## TATACARA PERMOHONAN SISTEM PERMOHONAN JAWATAN KOSONG MBMB (e-rekrut mbmb)

#### Layari : https://e-rekrut.mbmb.gov.my

### 1.ANTARA MUKA SISTEM.E-REKRUT MBMB

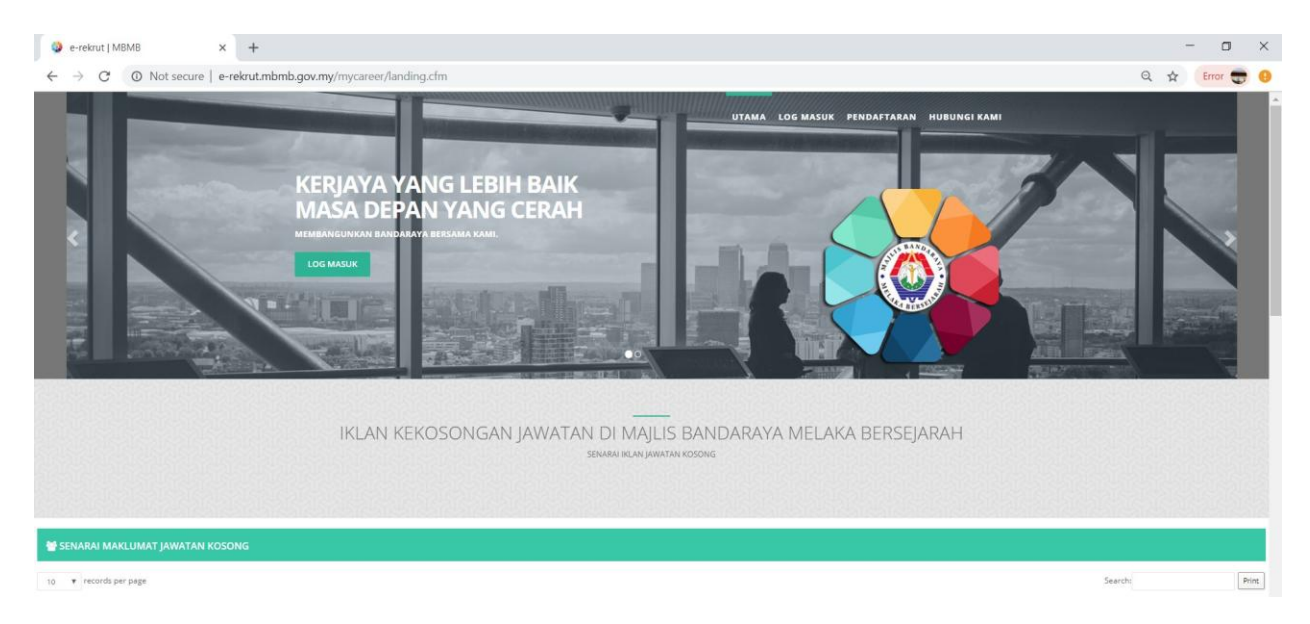

#### 2.PERGI KE MENU PENDAFTARAN UNTUK MENDAPATKAN ID DAN KATALALUAN

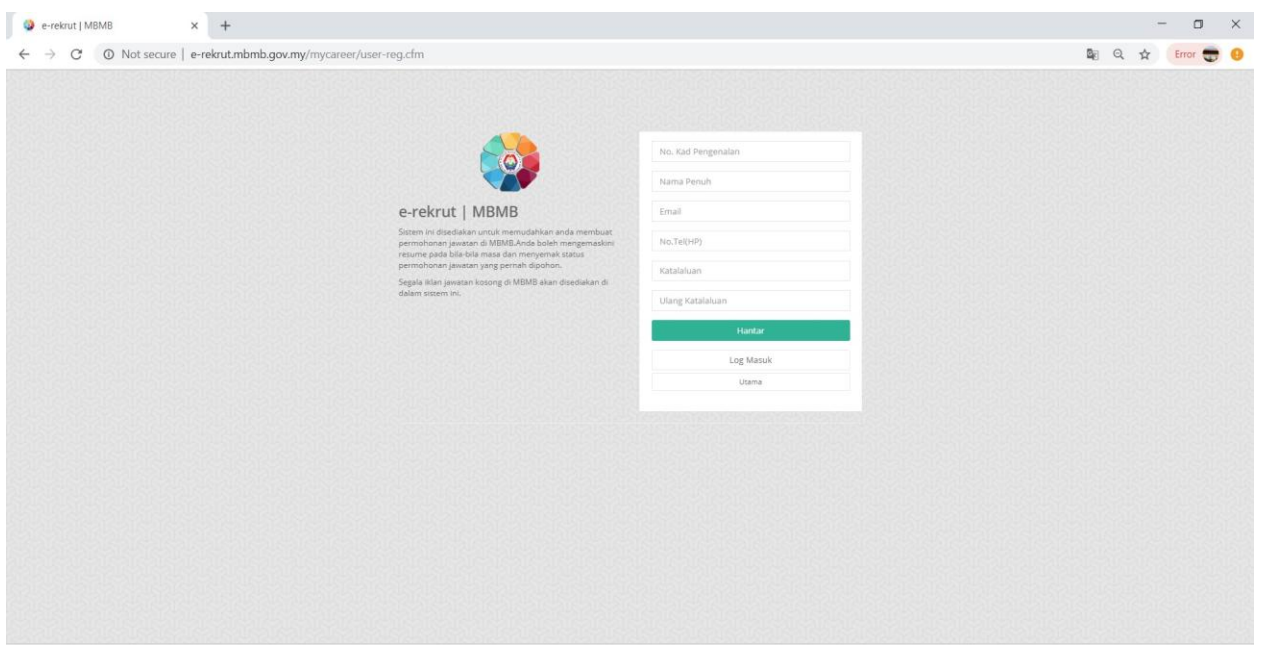

## 3.SELEPAS BERJAYA MENDAFTARKAN ID DAN KATALALUAN SILA LOG MASUK UNTUK MENERUSKAN PERMOHONAN

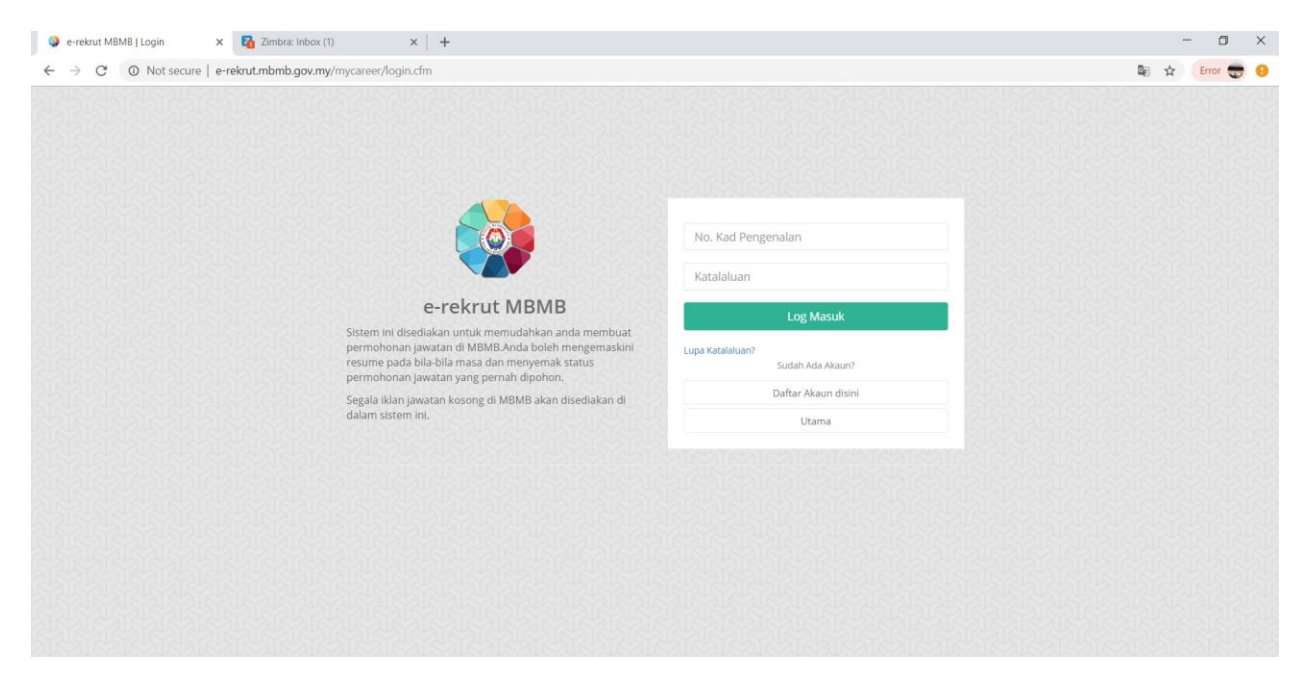

#### \*MASUKKAN NO KAD PENGENALAN YANG DIDAFTARKAN DAN KATALALUAN

#### 4.PAPARAN UTAMA PROFAIL DIRI AKAN DIPAPARKAN

in co.

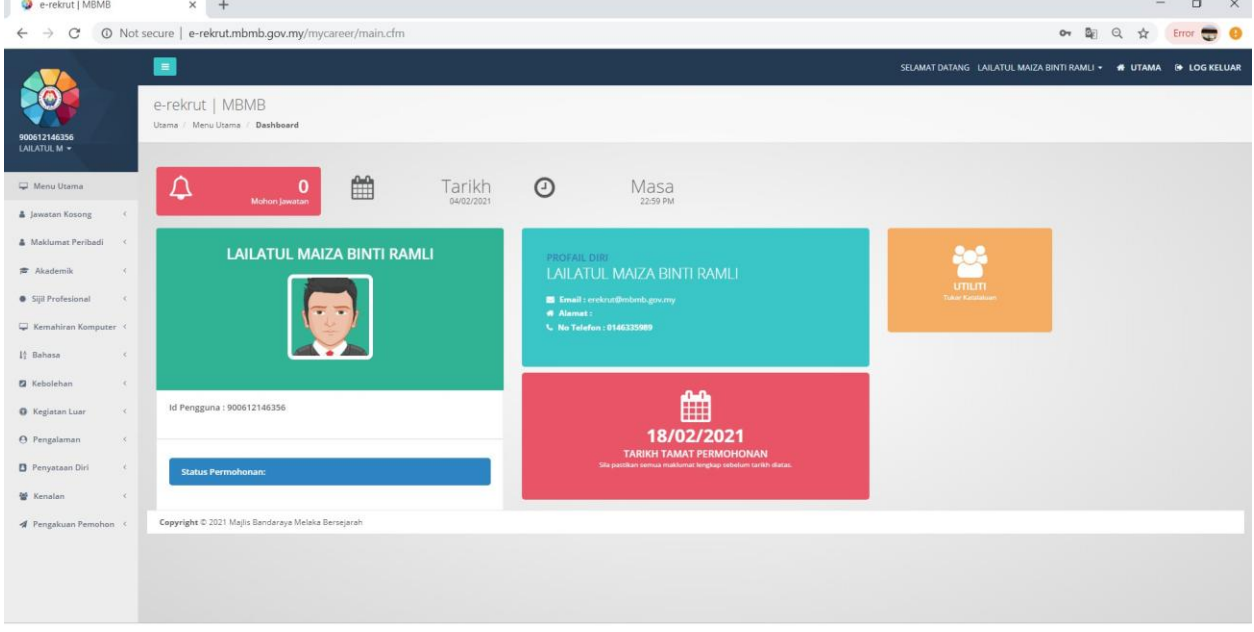

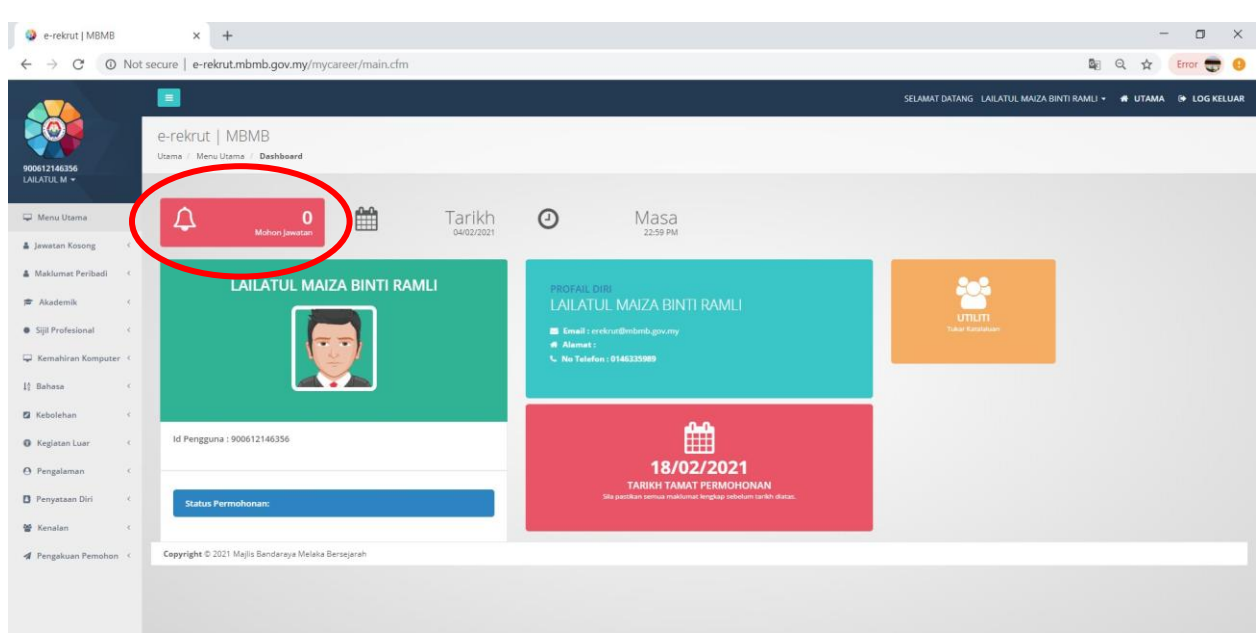

5.SILA KLIK PAPARAN "MOHON JAWATAN BAGI MELIHAT JAWATAN YANG DIKLANKAN.

6.MENU SENARAI JAWATAN AKAN DIPAPARKAN.ANDA PERLU MEMILIH JAWATAN YANG SESUAI DENGAN KELAYAKAN.HANYA 2 JAWATAN SAHAJA BAGI SATU MASA.

\*\*\*SILA ISI PERMOHONAN DARI BAHAGIAN (A HINGGA BAHAGIAN N) DI DALAM SISTEM INI.SEMUA BAHAGIAN HENDAKLAH DIISI SEPENUHNYA,BAGI MAKLUMAT YANG BERKAITAN.

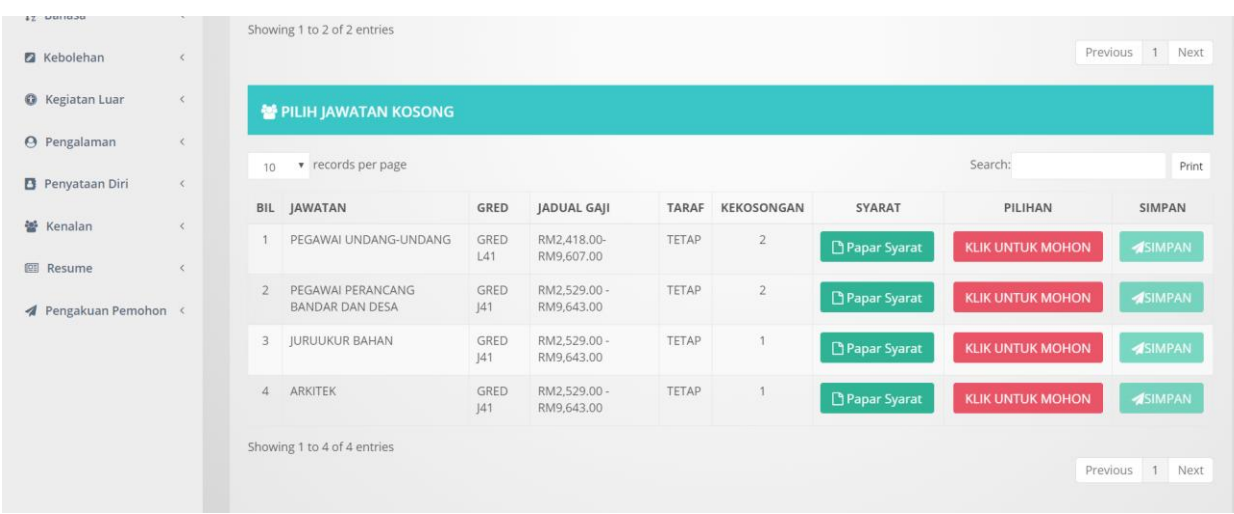

7.SILA KLIK BUTANG "KLIK UNTUK MOHON JAWATAN, DAN SELEPAS ITU PASTIKAN ANDA MENEKAN BUTANG SIMPAN SELEPAS "KLIK UNTUK MOHON".

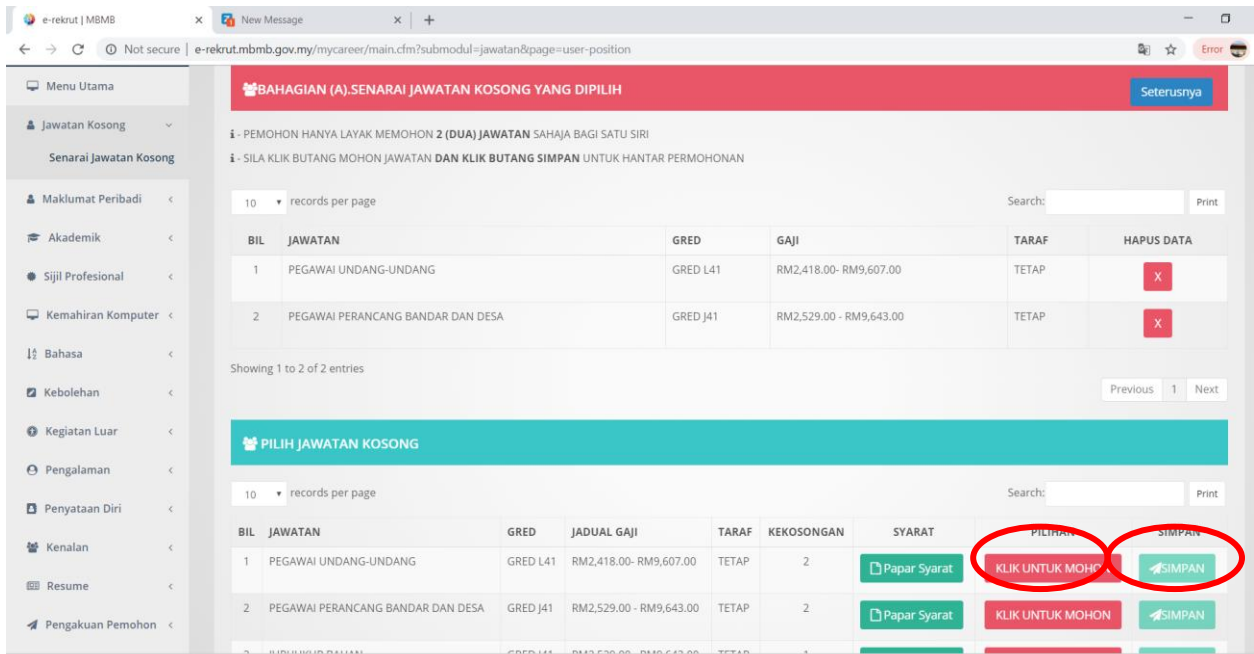

## A.SILA KLIK BUTANG "KLIK UNTUK MEMOHON". DAN

## B.SILA KLIK BUTANG "SIMPAN" UNTUK MENGHANTAR PERMOHONAN ANDA.

## 8.SETELAH MAKLUMAT JAWATAN DIPAPARKAN ANDA PERLU KLIK BUTANG "SETERUSNYA"

#### BAGI MENERUSKAN ISIAN MAKLUMAT BUTIRAN DIRI DI BAHAGIAN (A)

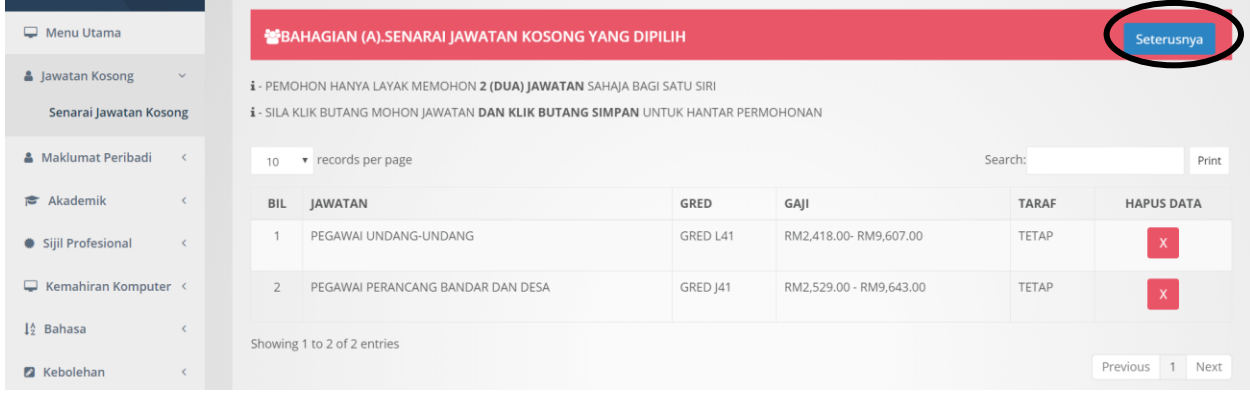

## 9.SILA ISI MAKLUMAT DI BAHAGIAN (B) MAKLUMAT DIRI

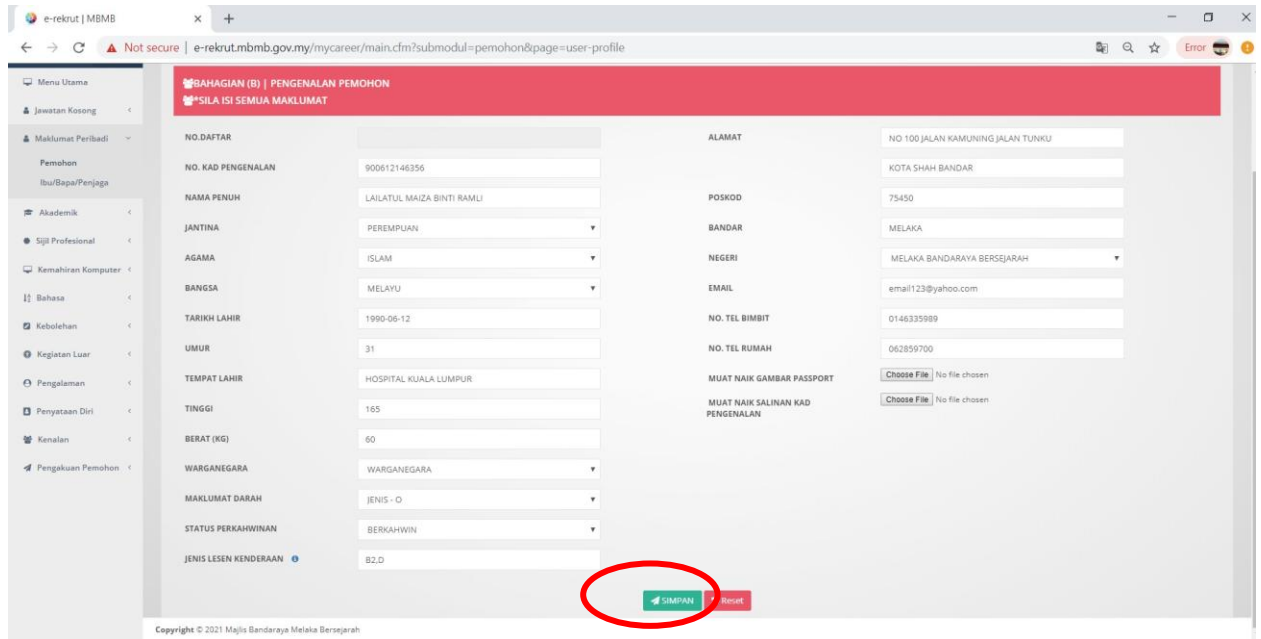

## \*SETELAH SELESAI ISIAN MAKLUMAT "KLIK SIMPAN" KE MAKLUMAT SETERUSNYA BAHAGIAN (C)

## 10.SILA ISI MAKLUMAT IBU BAPA/PENJAGA .

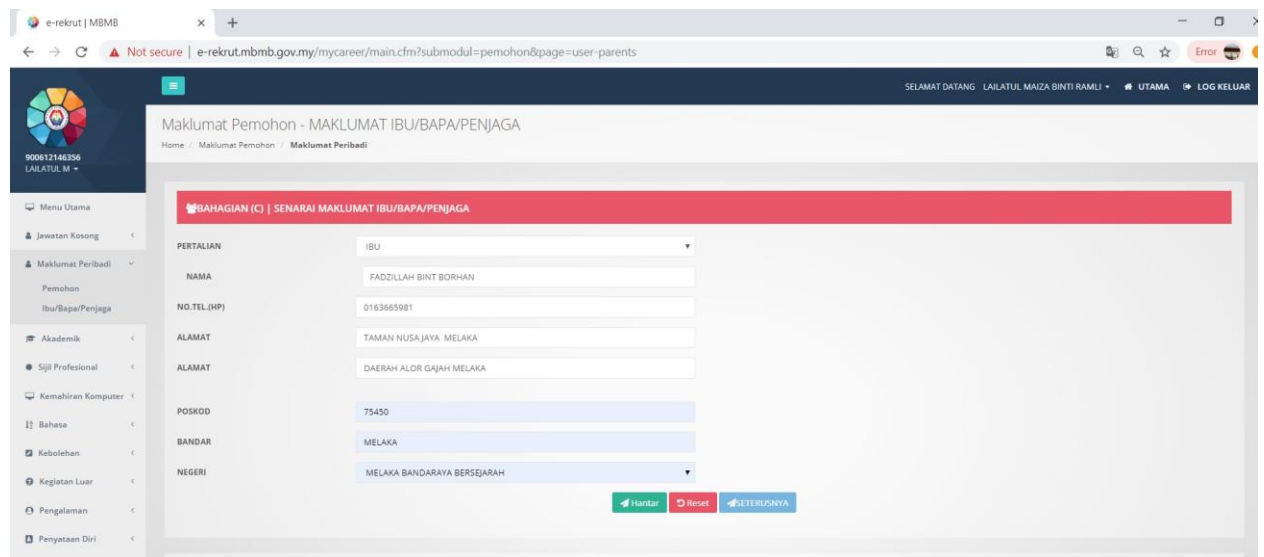

\*SETELAH SELESAI ISIAN MAKLUMAT ,DAN SIMPAN..SILA KLIK "BUTANG SIMPAN" UNTUK KE BAHAGIAN (D) MAKLUMAT PENGAJIAN TINGGI

## 11.SILA ISI MAKLUMAT PENGAJIAN ANDA DENGAN BETUL DAN TEPAT.LAMPIRAN SALINAN SLIP PEPERIKSAAN DIPERLUKAN

## BAHAGIAN (D) MAKLUMAT PENGAJIAN TINGGI.

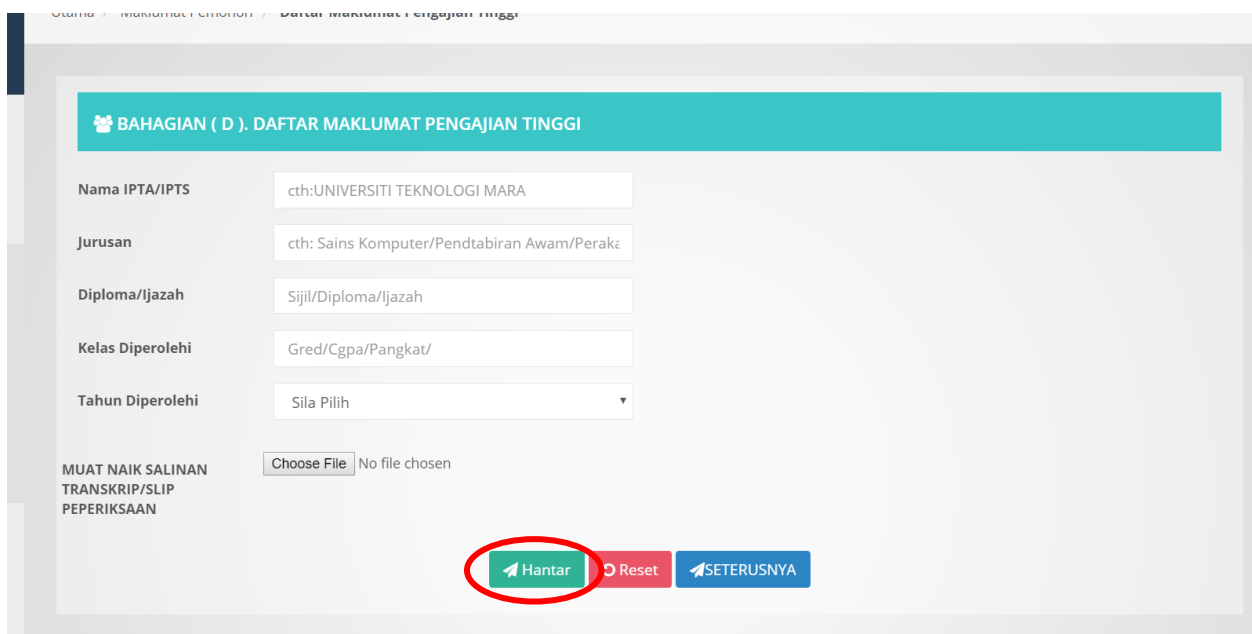

## \*KLIK "BUTANG HANTAR BAGI MENYIMPAN MAKLUMAT PENGAJIAN

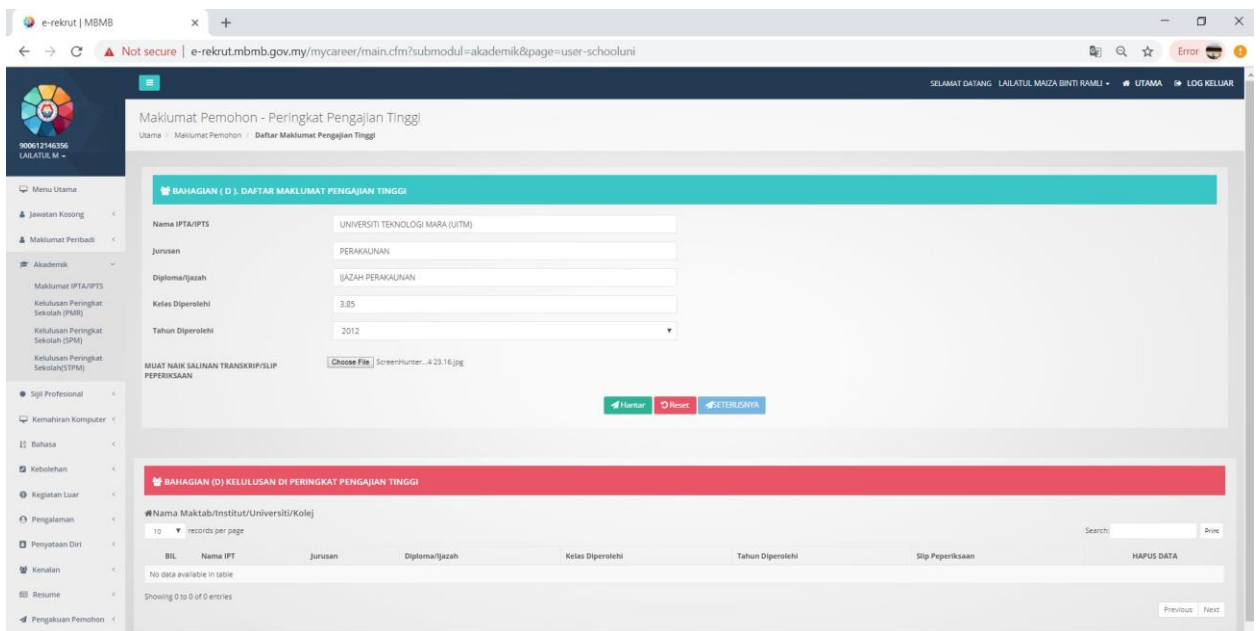

## 12.\*SETERUSNYA SILA ISIKAN MAKLUMAT DI BAHAGIAN SEKOLAH MENENGAH RENDAH

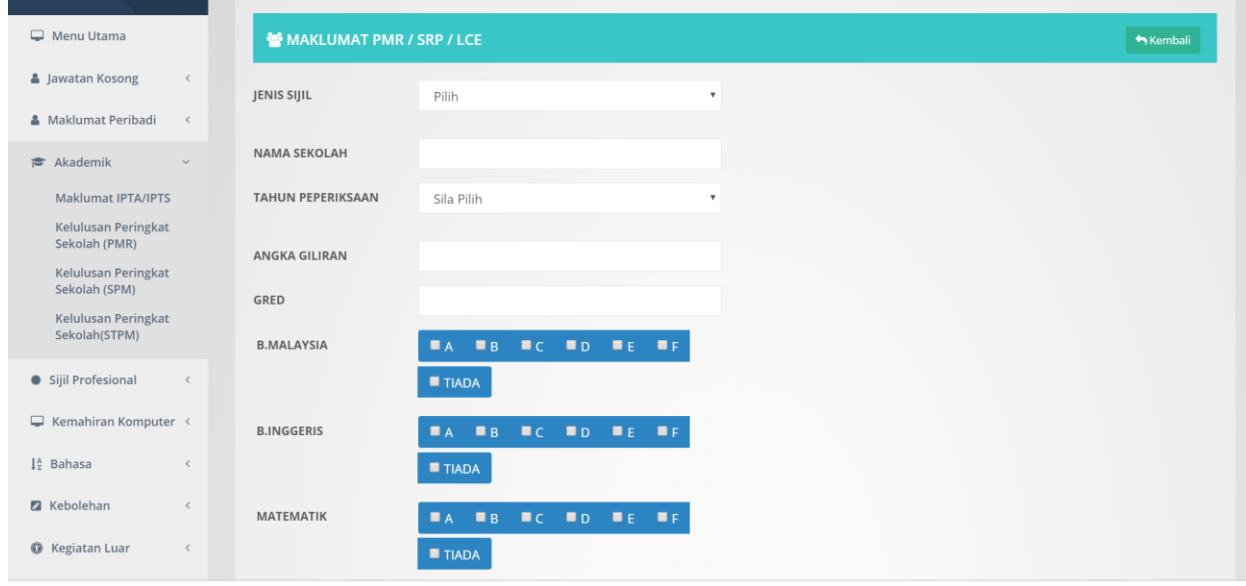

# \*BUTIRAN PEPERIKSAAN MENENGAH RENDAH HENDAKLAH BETUL DAN SALINAN PERPERIKSAAN DILAMPIRKAN SEMASA MENGISI PERMOHONAN

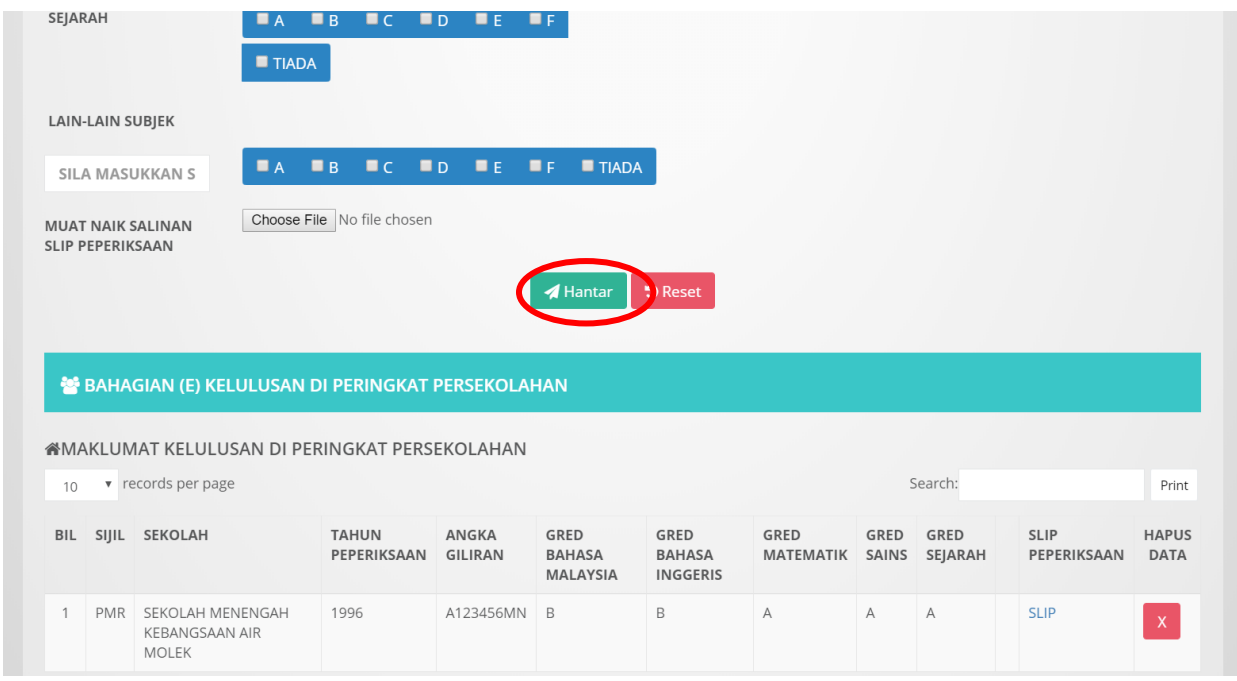

\*KLIK BUTANG "HANTAR" BAGI MENYIMPAN MAKLUMAT PEPERIKSAAN

#### וזיומוזומרו כוחסותיו חזומוזומרוזיוכותיקטורן פרוזיון Home / Maklumat Pemohon / Daftar Maklumat Pemohon MAKLUMAT SPM/SPMV/MCE\*  $\bigwedge$ Kembali  $\prec$ JENIS SIJIL Pilih  $\overline{\mathbf{v}}$  $\prec$ TAHUN PEPERIKSAAN Sila Pilih  $\overline{\mathbf{v}}$  $\ddot{\phantom{0}}$ PTS NAMA SEKOLAH kat ANGKA GILIRAN kat GRED/PANGKAT kat **B.MALAYSIA**  $\blacksquare A + \blacksquare A \blacksquare A - \blacksquare B + \blacksquare B \blacksquare C + \blacksquare C \blacksquare D \blacksquare E$  $\bar{\rm{c}}$  $\blacksquare$  G  $\blacksquare$  TIADA  $\blacksquare$  F  $uter <$ **B.INGGERIS**  $A \cup A$ .  $B$ <sub>+</sub>  $B$ <sub>B</sub>  $C$ <sub>+</sub>  $C$  D<sub>C</sub> D<sub>D</sub> B<sub>E</sub>  $A +$  $\prec$  $F$   $G$   $T$ IADA  $\blacksquare$  G  $\blacksquare$  TIADA  $\blacksquare$  F Choose File No le chosen MUAT NAIK SALINAN SLIP PEPERIKSAAN SIMPAN **D** Reset Seterusnya \* BAHAGIAN (E) KELULUSAN DI PERINGKAT PERSEKOLAHAN (SPM/SPMV/MCE\*) «Nama Maktab/Institut/Universiti/Kolej 10 v records per page Search: Print BIL SIJIL SEKOLAH TAHUN ANGKA GRED BAHASA GRED BAHASA GRED GRED GRED SLIP HAPUS **GRED BAHASA** PEPERIKSAAN GILIRAN INGGERIS MATEMATIK SAINS PEPERIKSAAN DATA SEJARAH 1 SPM SEKOLAH 1998 SPM123456 A  $\wedge$  $\wedge$  $A+$  $A+$ SLIP MENENGAH SAINS Showing 1 to 1 of 1 entries Previous 1 Next

## 13.SETERUSNYA ISI MAKLUMAT PEPERIKSAAN MENENGAH (SPM/SPMV/SPM JULAI)

# \*SILA PASTIKAN ANDA MEMBUAT LAMPIRAN SALINAN PEPERIKSAAN SPM DAN "SIMPAN" .TAMBAHAN LAIN JIKA TERDAPAT SPM (JULAI) ATAU SETARANYA.

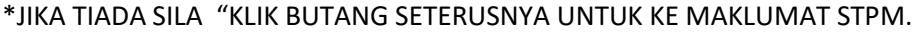

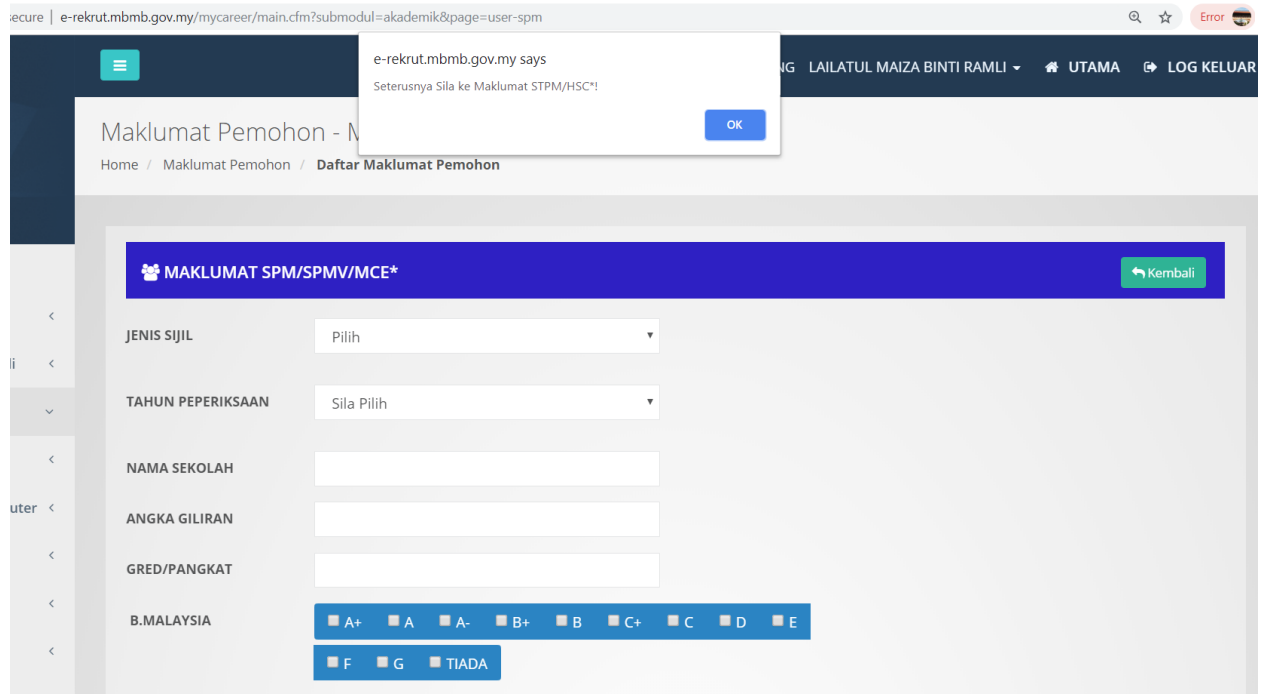

## 14.SILA ISI MAKLUMAT STPM (JIKA ADA)

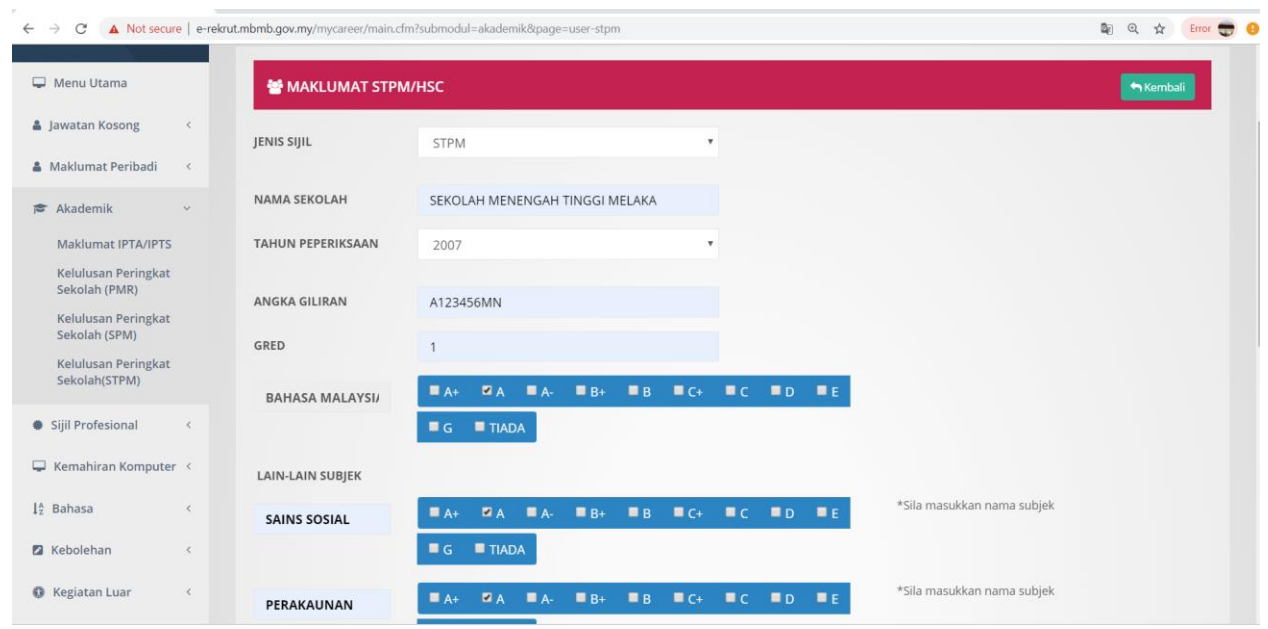

\*MAKLUMAT STPM PERLU DISI .SEKIRANYA TIDAK MENDUDUKI PEPERIKSAAN STPM.

## \*SILA KLIK "BUTANG TIADA" BAGI MENERUSKAN KE MAKLUMAT BAHAGIAN

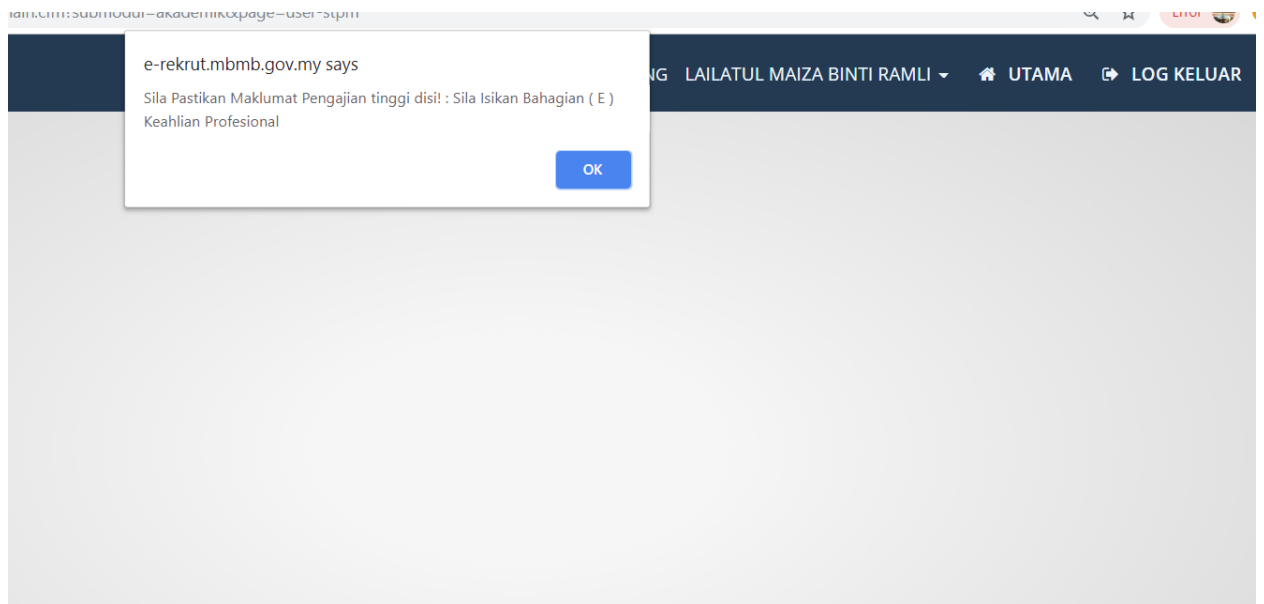

## 15.MAKLUMAT BAHAGIAN (E) KEAHLIAN PROFESIONAL PERLU DISI (JIKA ADA)

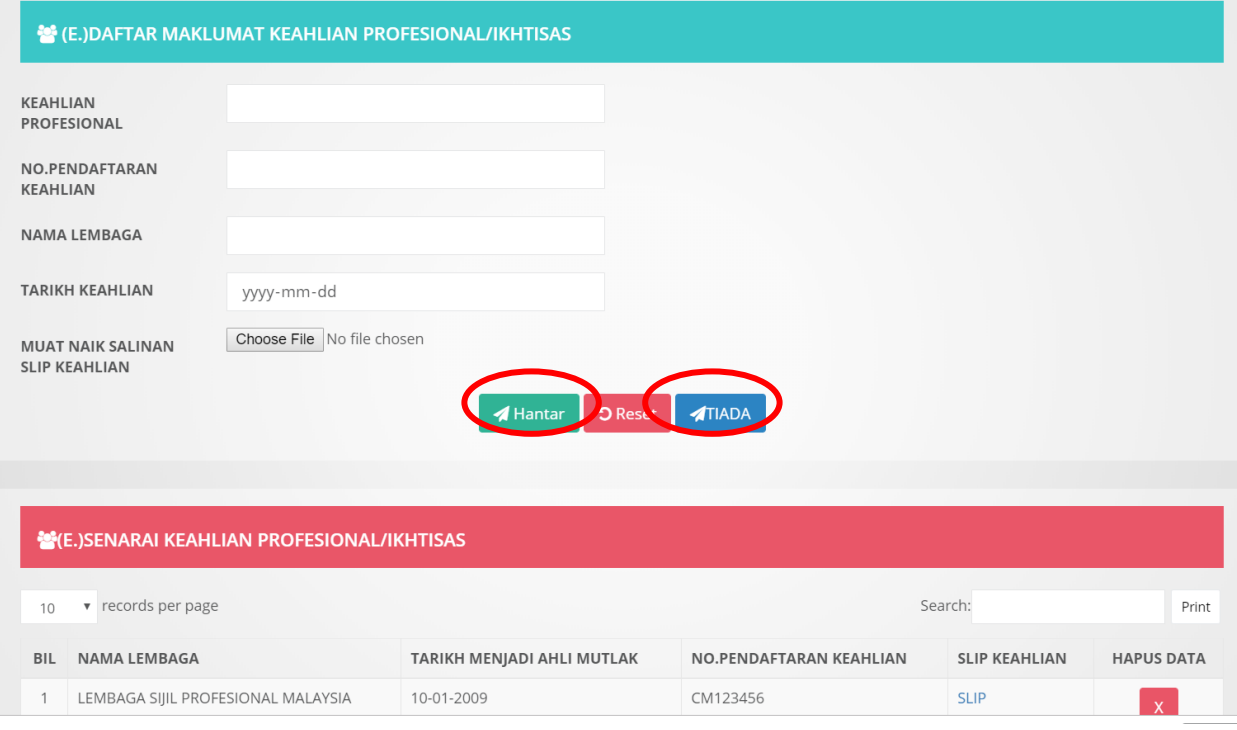

## \*KLIK BUTANG "HANTAR" UNTUK MENYIMPAN MAKLUMAT KEAHLIAN PROFESIONAL.

\*KLIK BUTANG "TIADA" JIKA TIDAK MEMPUNYAI APA-APA SIJIL KEAHLIAN.

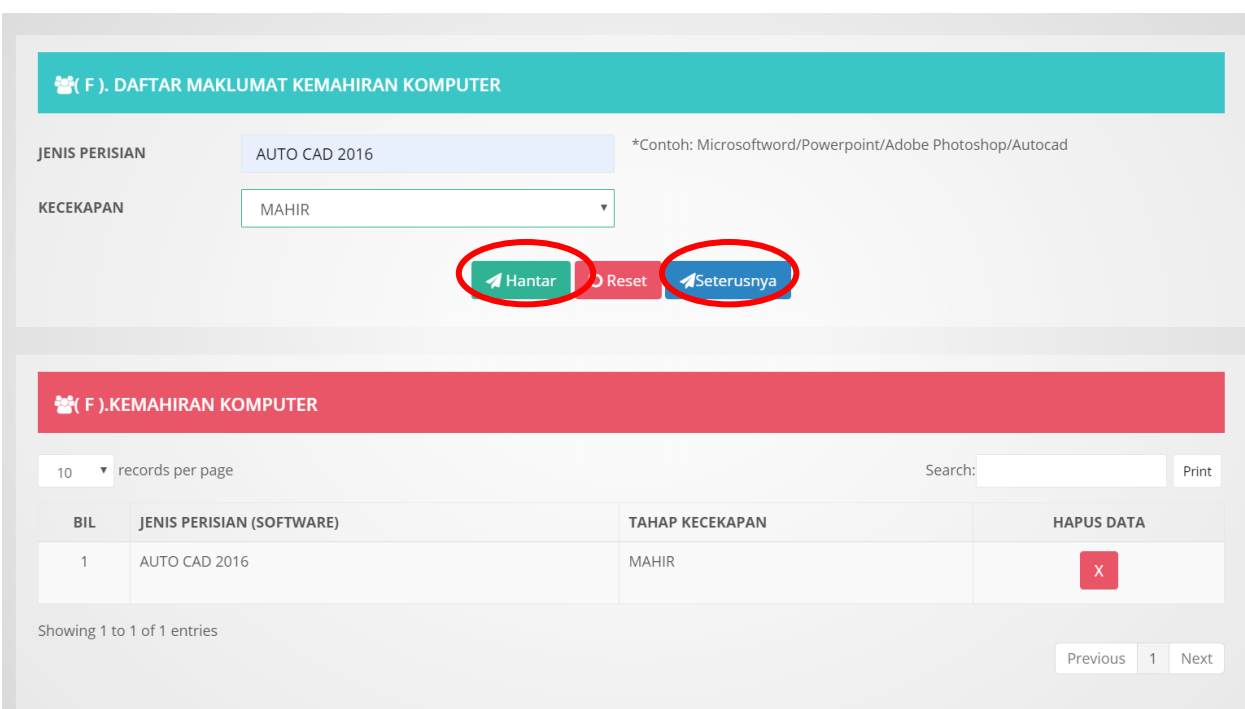

## 16.SILA ISI MAKLUMAT DI BAHAGIAN (F) MAKLUMAT MAKLUMAT KEMAHIRAN

## \*KLIK BUTANG "HANTAR" UNTUK MENYIMPAN MAKLUMAT KEMAHIRAN

## \*KLIK BUTANG "SETERUSNYA " SETELAH SELESAI MENAMBAH KEMAHIRAN ANDA.DAN

#### SILA KE BAHAGIAN

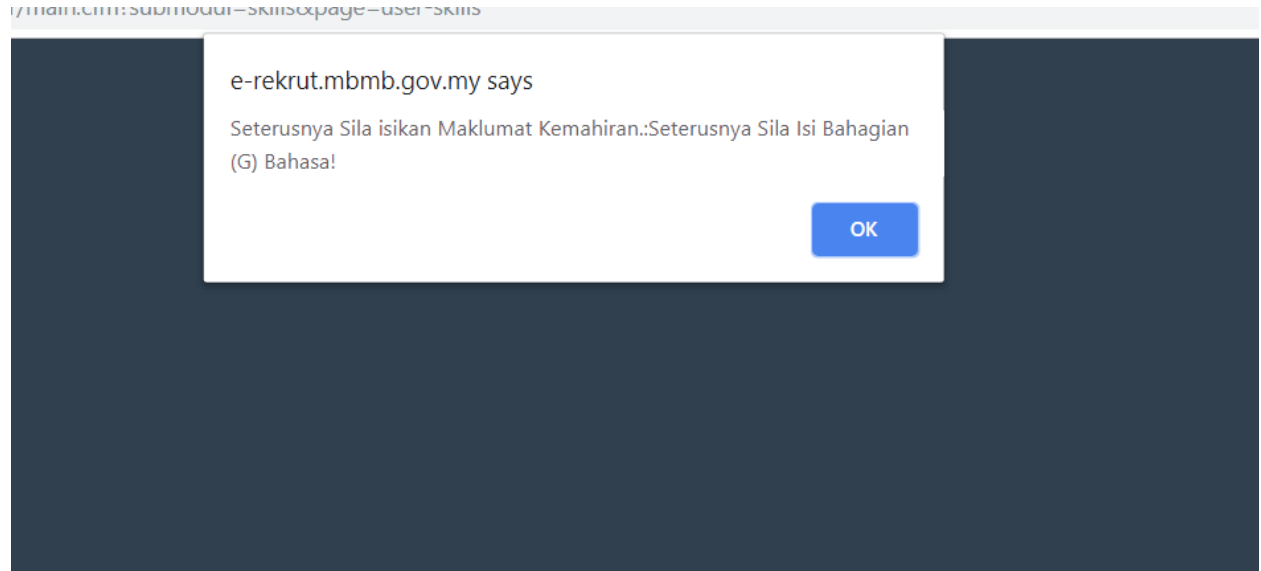

17.MAKLUMAT BAHASA BAHAGIAN (G) PERLU DISI .SILA TANDAKAN DI BAHAGIAN PETAK YANG BERKAITAN.

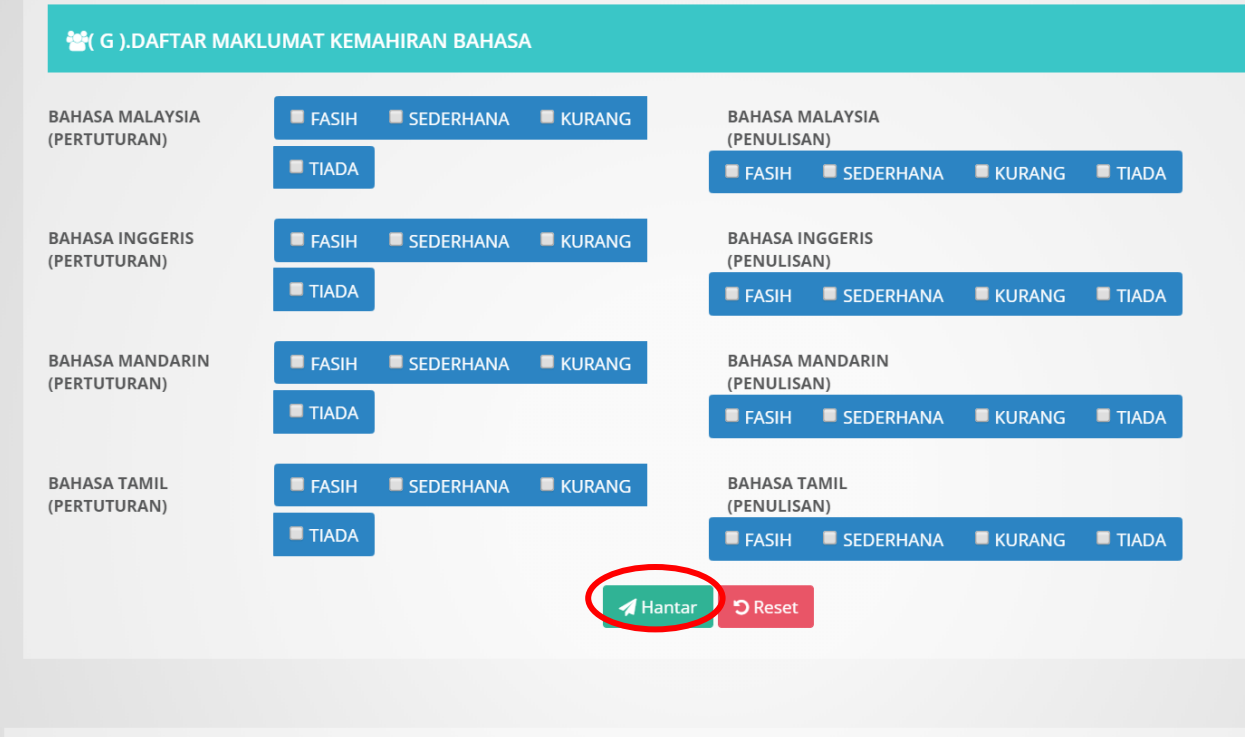

\*HANYA KLIK PETAK TIADA SEKIRANYA TIADA BAHASA BERKAITAN.

## \*KLIK BUTANG HANTAR BAGI MENGISI BAHAGIAN LAIN.

## 18.BAHAGIAN (H) MAKLUMAT TRENGKAS DAN MENAIP.DAN KLIK HANTAR BAGI MENERUSKAN ISIAN LAIN.JIKA TIADA KLIK BUTANG "TIADA"

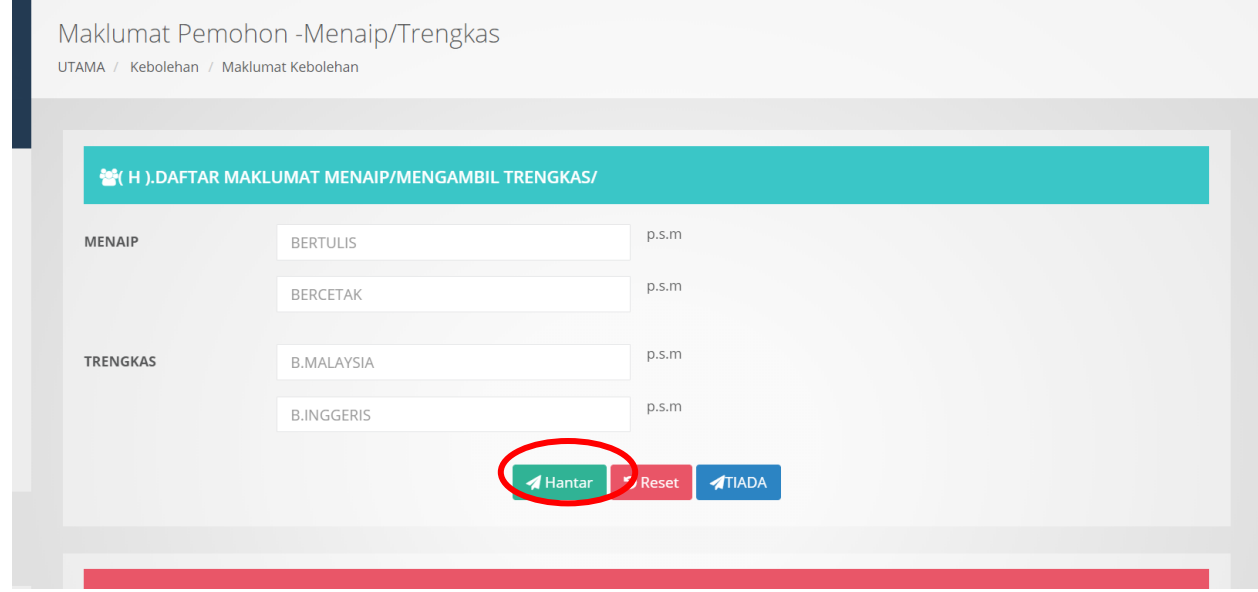

## 18. ( I ).DAFTAR MAKLUMAT KEGIATAN LUAR SEKOLAH/KOLEJ/MAKTAB/UNIVERSITI

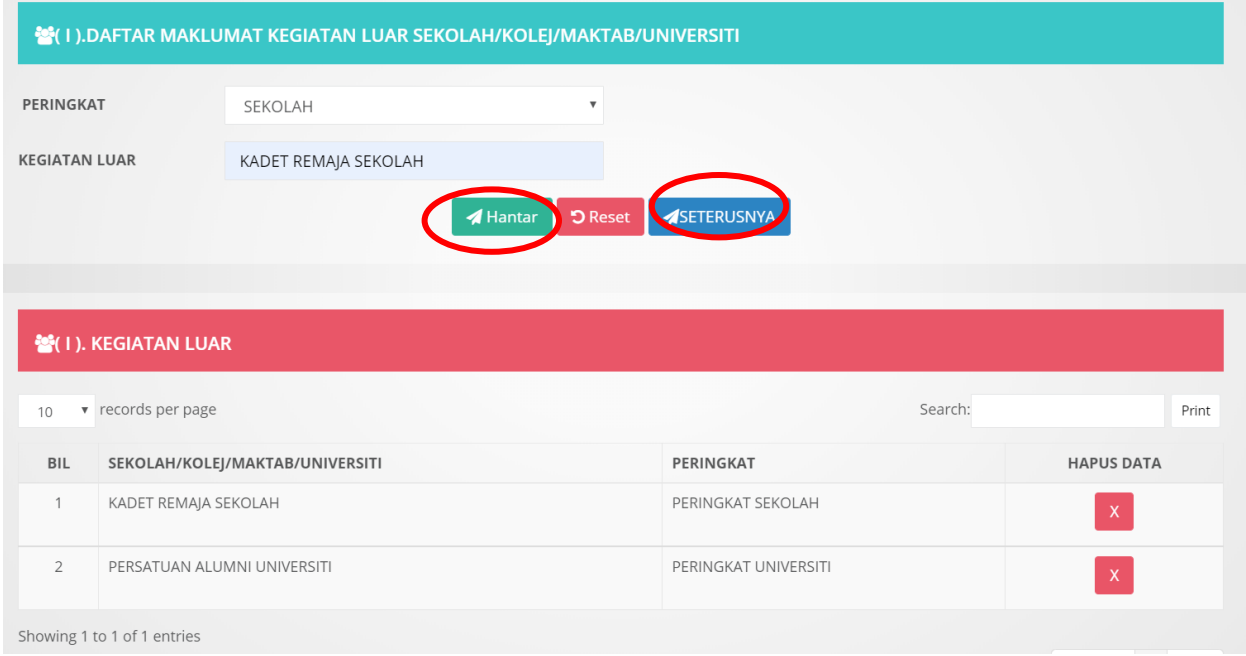

## BAHAGIAN (I) SILA ISI MAKLUMAT KEGIATAN PERSEKOLAHAN.

## \*SILA ISI MAKSIMUM 5 KEGIATAN SAHAJA BAGI SEKOLAH/KOLEJ /MAKTAB/UNIVERSITI

## \*KLIK BUTANG "SETERUSNYA" BAGI MENERUSKAN ISIAN MAKLUMAT DI BAHAGIAN (J)PENGALAMAN

#### 19.BAHAGIAN (J) SILA ISIKAN MAKLUMAT PENGALAMAN KERJA

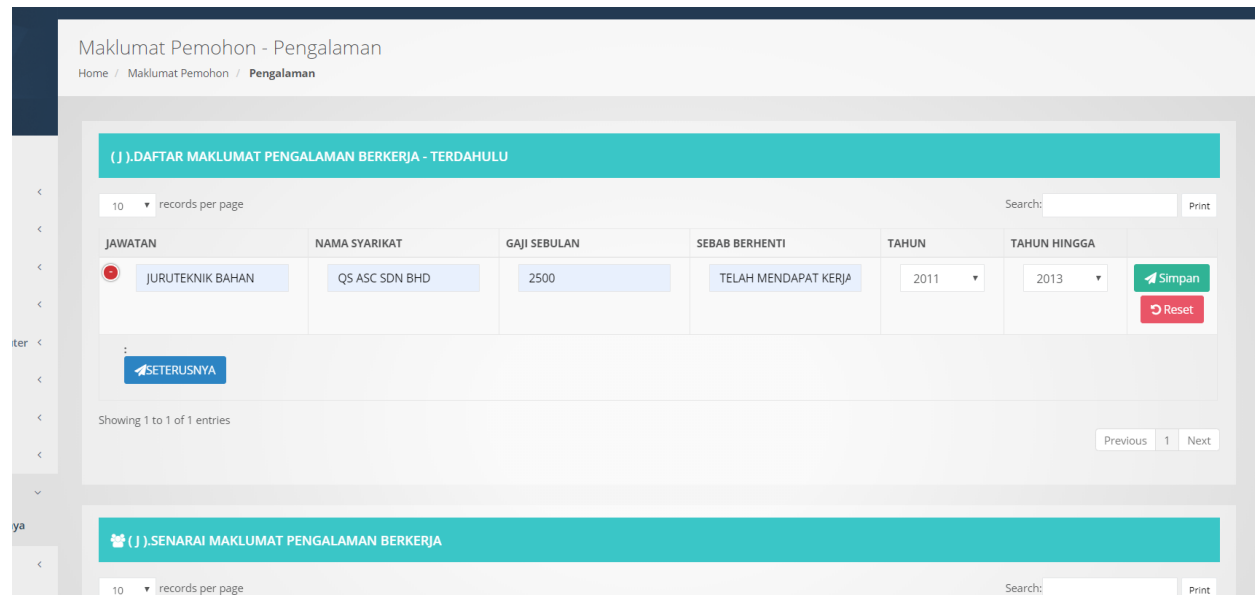

\*KLIK BUTANG "SIMPAN" DAN TAMBAHAN PENGALAMAN KERJA JIKA TERDAPAT PENGALAMAN KERJA LAIN. SELANJUTNYA KLIK "BUTANG SETERUSNYA" KE MAKLUMAT LAIN BAHAGIAN (K) PENYATAAN DIRI

# 20.BAHAGIAN (K) PENYATAAN DIRI PERLU DIPENUHI MAKSIMA ADALAH 150 PATAH PERKATAAN SAHAJA.BAGI MENYATAKAN PROFAIL DIRI ANDA.

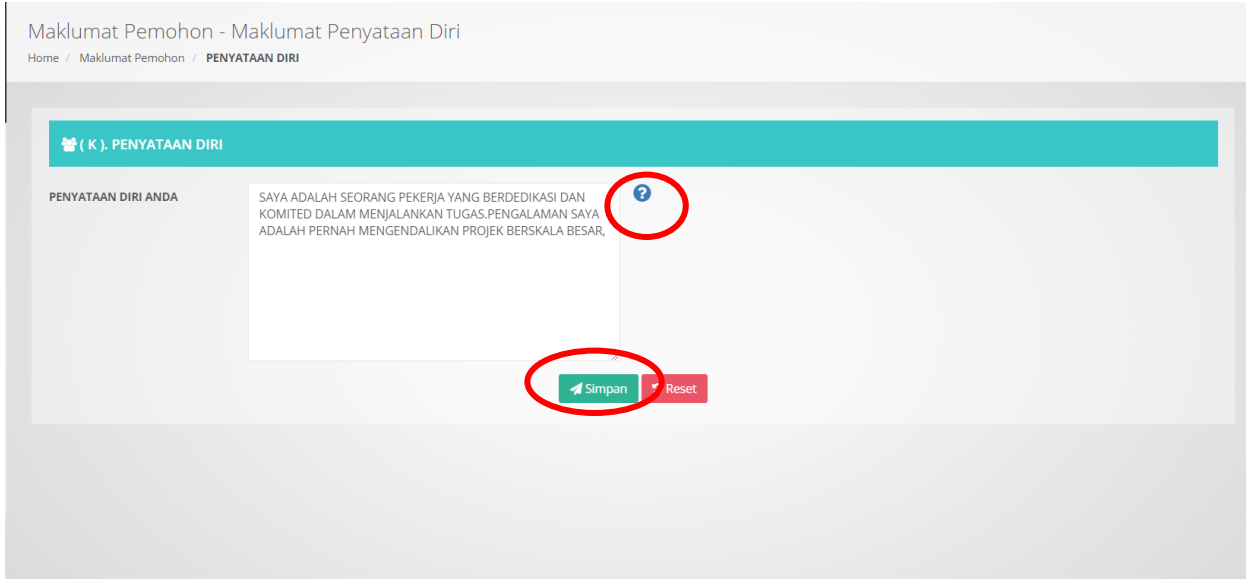

## \*SILA "SIMPAN" SETELAH MENGISI MAKLUMAT.

\*KLIK IKON TANDA SOAL BAGI MENGETAHUI CONTOH PENYATAAN DIRI.

## 21.SETERUSNYA SILA KE BAHAGIAN (L) MAKLUMAT KENALAN

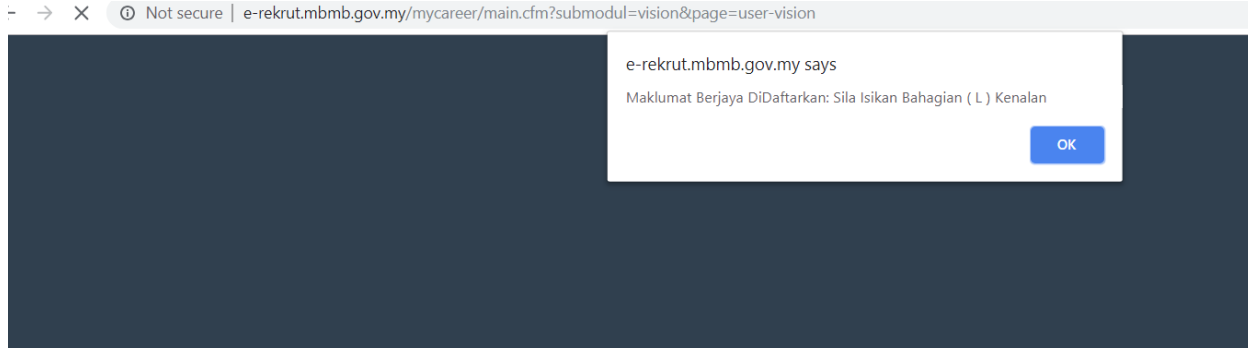

# 22.BAHAGIAN (L) NYATAKAN SAMA ADA ANDA MEMPUNYAI KENALAN DI KALANGAN ANGGOTA MAJLIS ATAU PUN TIDAK.

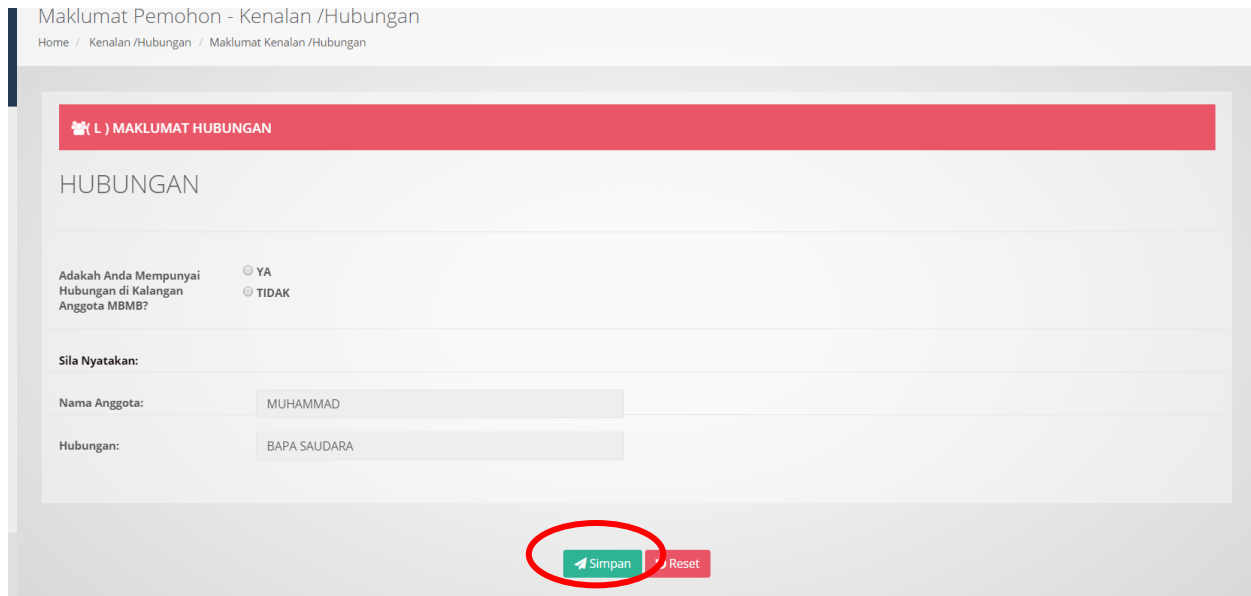

\*SILA KLIK "YA" ATAU "TIDAK"..JIKA YA SILA NYATAKAN MAKLUMAT KENALAN ANGGOTA MAJLIS.DAN KLIK "SIMPAN" UNTUK KE MAKLUMAT SETERUSNYA.

23.BAHAGIAN (M) ADALAH MAKLUMAT BUTIRAN YANG TELAH ANDA ISI SEBELUMNYA.SEGALA BUTIRAN YANG TELAH DIISI AKAN DIPAPARKAN. "SILA PASTIKAN SEGALA MAKLUMAT ADALAH LENGKAP DAN TEPAT.

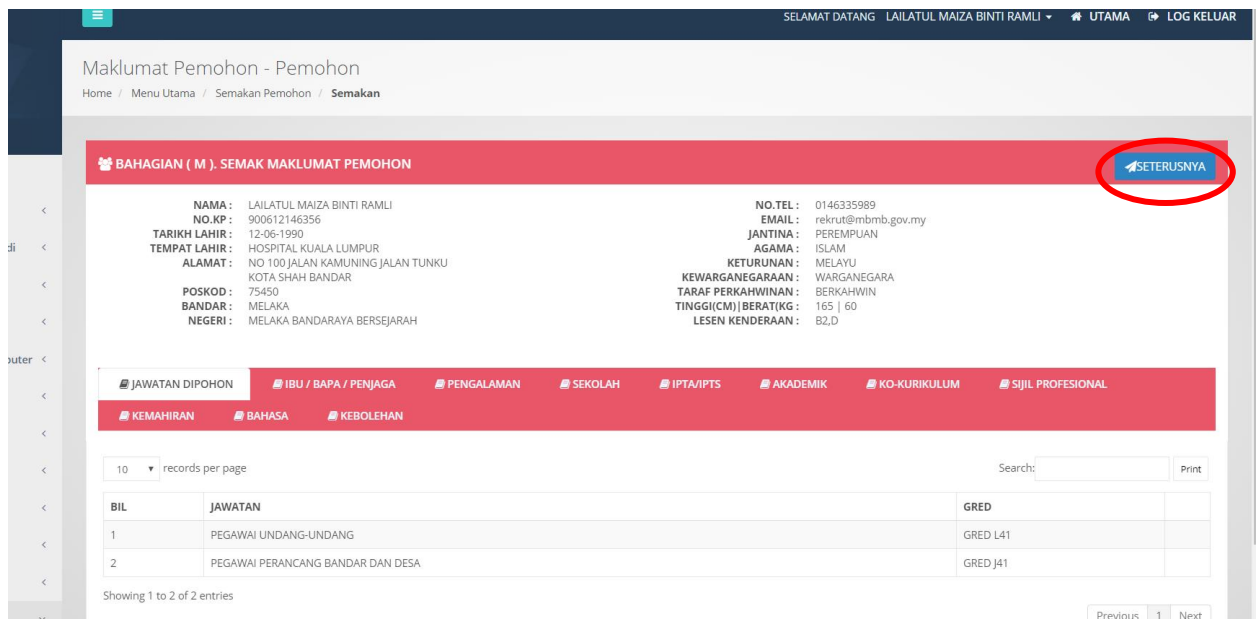

A.JIKA TERDAPAT KESALAHAN YANG ADA.SILA PERGI KE MENU TERSEBUT UNTUK DIBETULKAN SEMULA.

B.SEKIRANYA MAKLUMAT TIDAK LENGKAP.PERMOHONAN ANDA AKAN DITOLAK.

C.SELETAH MEMASTIKAN MAKLUMAT ADALAH TEPAT DAN LENGKAP.SILA KLIK SETERUSNYA UNTUK KE

\*BAHAGIAN (N) PERAKUAN PEMOHON.

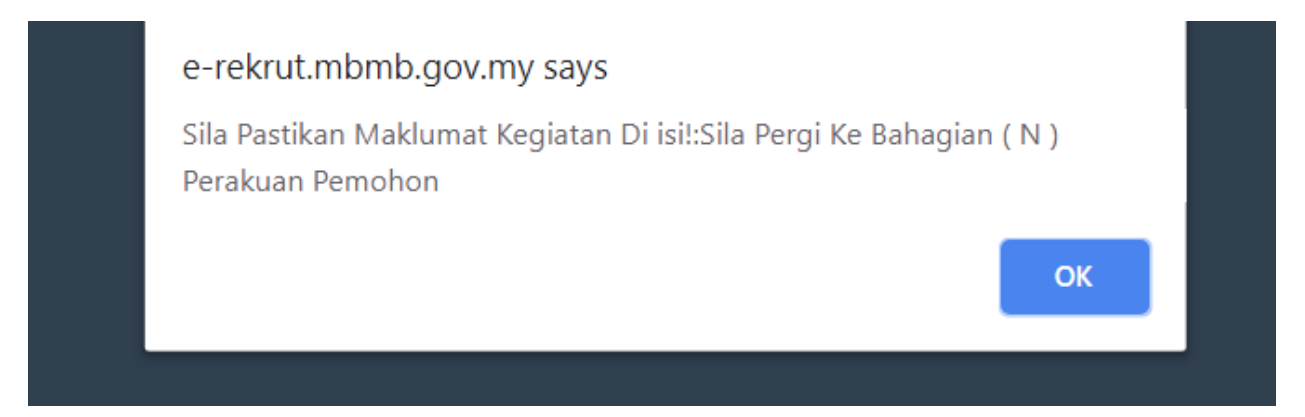

24.BAHAGIAN (N) ADALAH PENGESAHAN MAKLUMAT PERMOHONAN ANDA.SILA SEMAK SEMULA MAKLUMAT SEBELUM MENGHANTAR PERMOHONAN ANDA.PASTIKAN MAKLUMAT YANG DIISI ADALAH TEPAT DAN BETUL.

SEKIRANYA ANDA TELAH MENGHANTAR ..PERMOHONAN ANDA TELAH DIKIRA DI HANTAR DAN TIDAK BOLEH DIUBAH LAGI.

PERMOHONAN YANG PALSU ATAU TIDAK LENGKAP .AKAN DITOLAK PERMOHONANYA.

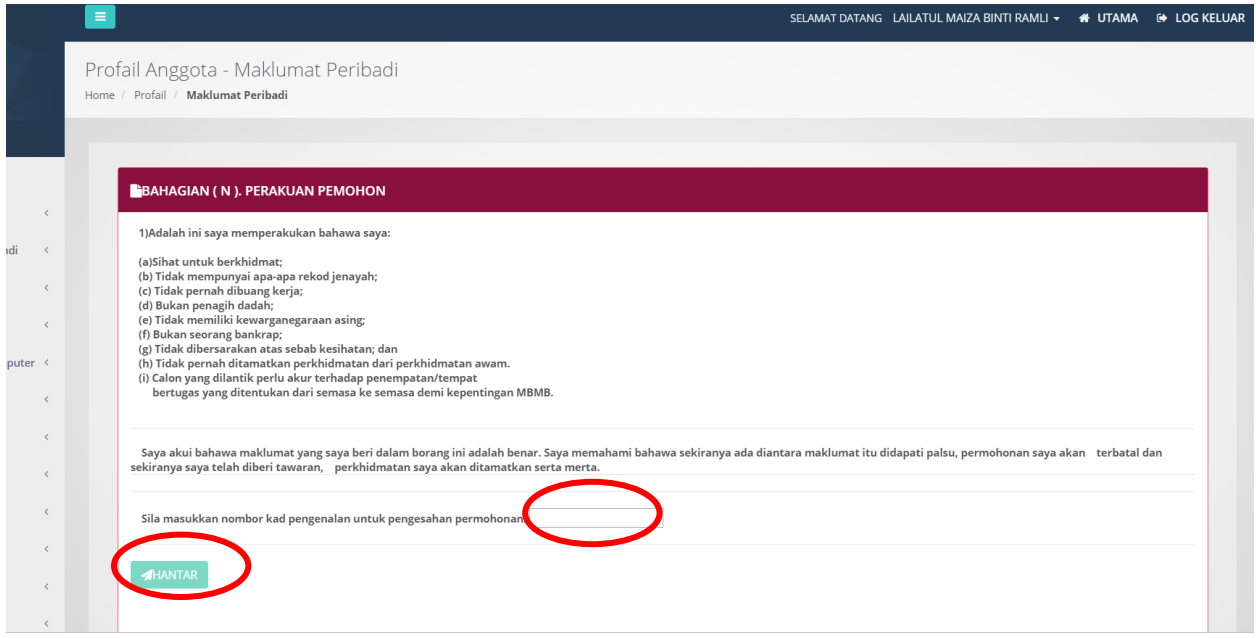

\*SILA MASUKKAN NO KAD PENGENALAN DI KOTAK KAD PENGENALAN.PASTIKAN NO KAD PENGENALAN ADALAH TEPAT.

\*KLIK BUTANG HANTAR BAGI MENGESAHKKAN PERMOHONAN TELAH DIISI DENGAN BETUL.

SELETAH PERMOHONAN DI HANTAR.SATU EMEL PENGESAHAN MAKLUMAT PERMOHONAN

AKAN DI HANTAR KE EMEL BERDAFTAR.

SEGALA MAKLUMAT ATAU PEMBERITAHUAN AKAN DI EMELKAN KEPADA ANDA.SILA SEMAK EMEL DAN SISTEM BAGI MENGETAHUI STATUS PERMOHONAN .SEKIAN TERIMA KASIH.